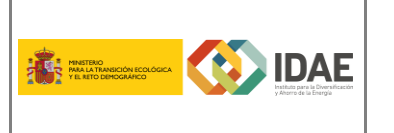

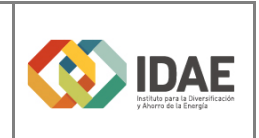

Modificación de interesados

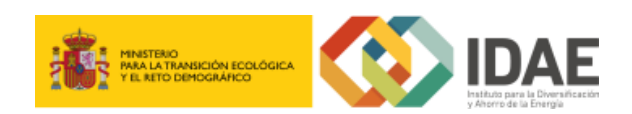

Guía de usuario

Modificación de Interesados

Convocatoria de ayudas

Agosto 2020

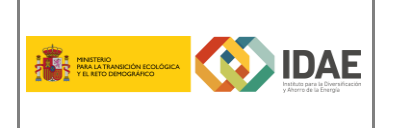

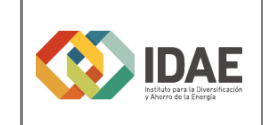

Modificación de interesados

### Contenido

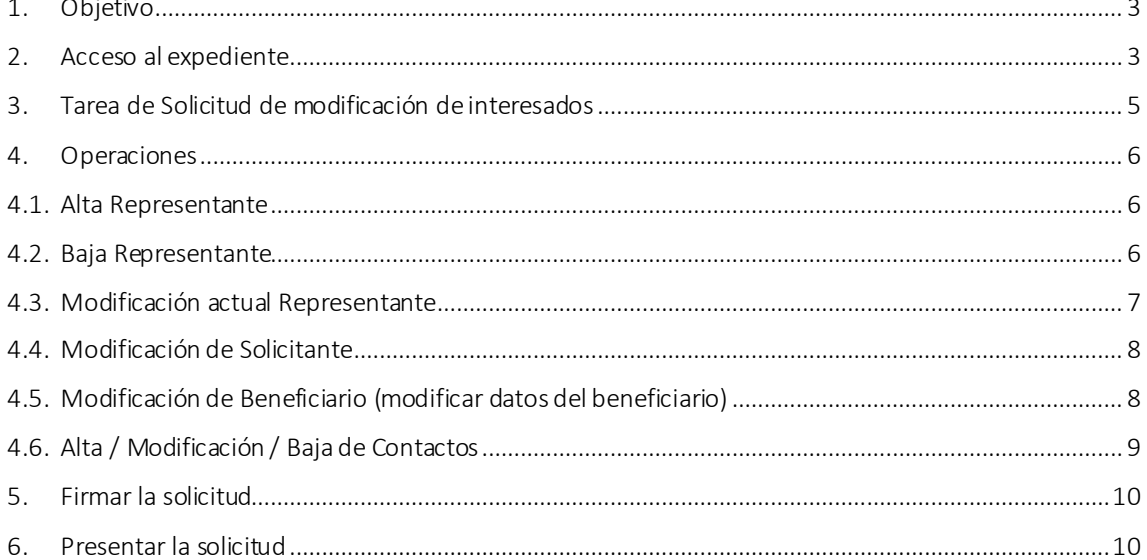

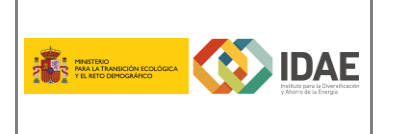

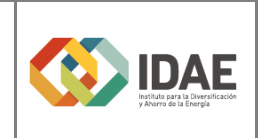

## <span id="page-2-0"></span>1. Objetivo

Este manual tiene como objetivo describir los pasos necesarios para realizar una modificación de interesados de un expediente presentado en la oficina virtual de IDAE de tramitación de ayudas

### <span id="page-2-1"></span>2. Acceso al expediente

Desde la sede electrónica de IDAE <https://sede.idae.gob.es/lang/tramitesyservicios/> , seleccione el plan de ayudas correspondiente.

Puede acceder al expediente cualquiera de las personas físicas dadas de alta como interesados (independientemente de la figura que ocupan).

Cuando se accede a un expediente en oficina virtual se dispone de las siguientes 7 secciones:

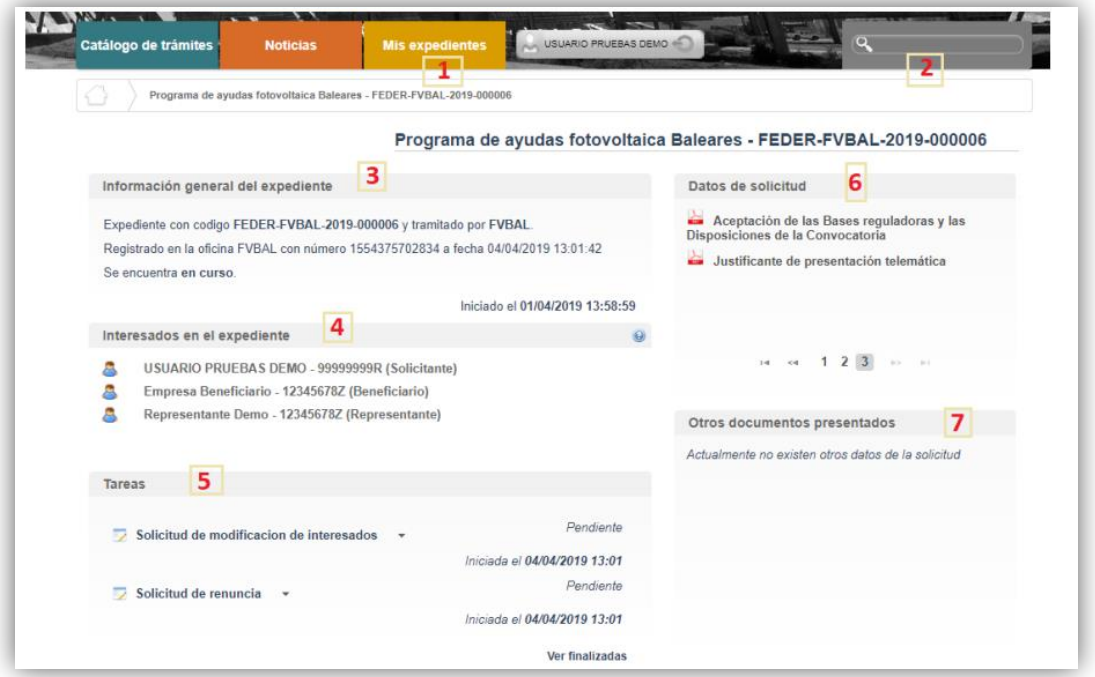

- 1. "Mis expedientes": en esta sección, si dispone de varios expedientes presentados, podrá acceder a un listado resumen para su seleccionar el expediente sobre el que desea trabajar.
- 2. "Buscador": Se trata de un buscador de código de expediente, es una utilidad para buscar un expediente si dispone de varios.
- 3. "Información general del expediente".
- 4. "Interesados en el expediente".
- 5. "Tareas": en esta sección se muestran las tareas disponibles para realizar. Cuando es presentada la solicitud las tareas de solicitud de renuncia y **modificación de interesados** se encuentran disponibles siempre (Más detalle en los apartados 5 y 6 del documento).

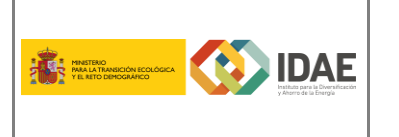

- 6. "Datos de solicitud": En esta sección se encuentran disponibles todos los documentos cargados y firmados cuando realizaron su solicitud firmados para su consulta.
- 7. "Otros documentos presentados": Se encontrará disponible la documentación que sea presentada en las siguientes fases de la tramitación para su consulta.

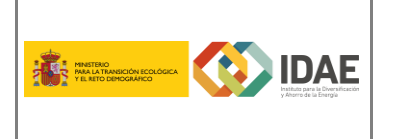

#### Modificación de interesados

# <span id="page-4-0"></span>3. Tarea de Solicitud de modificación de interesados

Dentro de la sección 5, Tareas, se encuentra disponible la tarea de "Solicitud de modificación de interesados". Se realizará a través del enlace "Editar" que aparece cuando se pulsa el desplegable (botón triángulo negro) situado a su derecha.

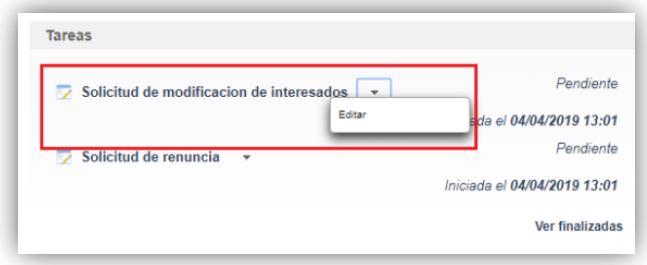

Llegaremos a la siguiente ventana, la cual completaremos eligiendo las operaciones sobre los interesados del expediente, a continuación, se detallan las opciones.

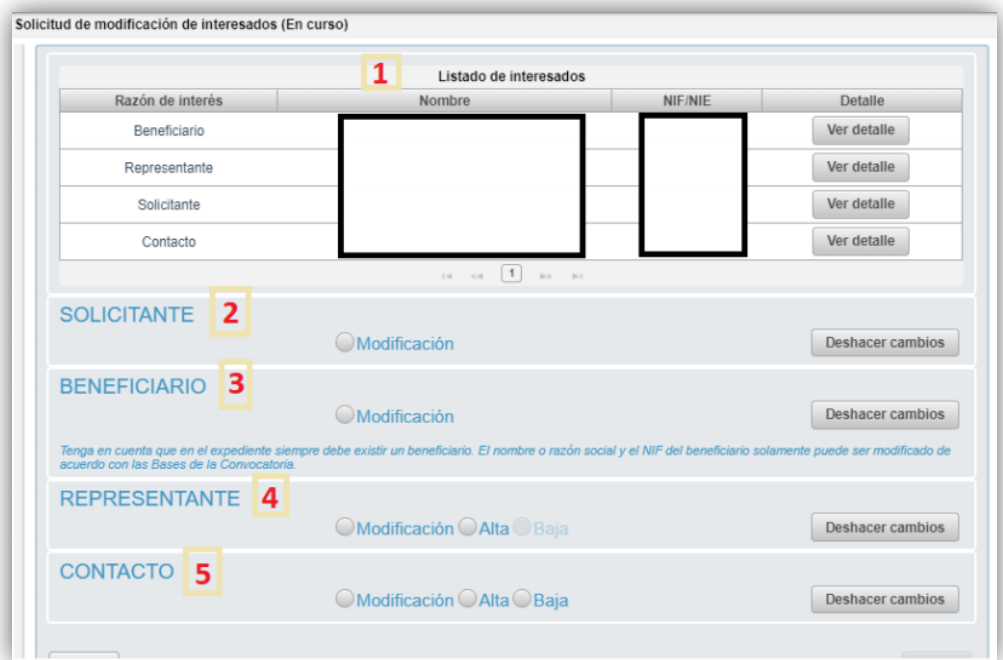

- 1. Se identifican los interesados vigentes en el expediente.
- 2. Operación de modificación de los datos del solicitante.
- 3. Operación de modificación de los datos del Beneficiario.
- 4. Operación de alta / modificación / baja de un representante.
- 5. Operación de alta / modificación / baja de un contacto.

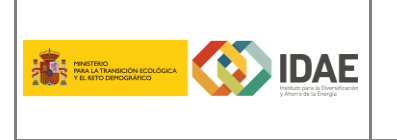

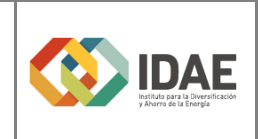

#### <span id="page-5-1"></span><span id="page-5-0"></span>4. Operaciones

### 4.1. Alta Representante

Si el actual representante legal del expediente deja de serlo y se necesita dar de alta uno nuevo, esta es la operación que debe realizar ya que permite añadir la información necesaria. Tenga en cuenta que deberá rellenar toda la información obligatoria marcada con un asterisco. Deberá añadir además un documento que justifique esa representación legal para el cambio (certificado de nombramiento, publicación en boletín oficial, acta de nombramiento, …). Pulse en Guardar para salvar los cambios, si pulsa en deshacer se borrarán los cambios realizados.

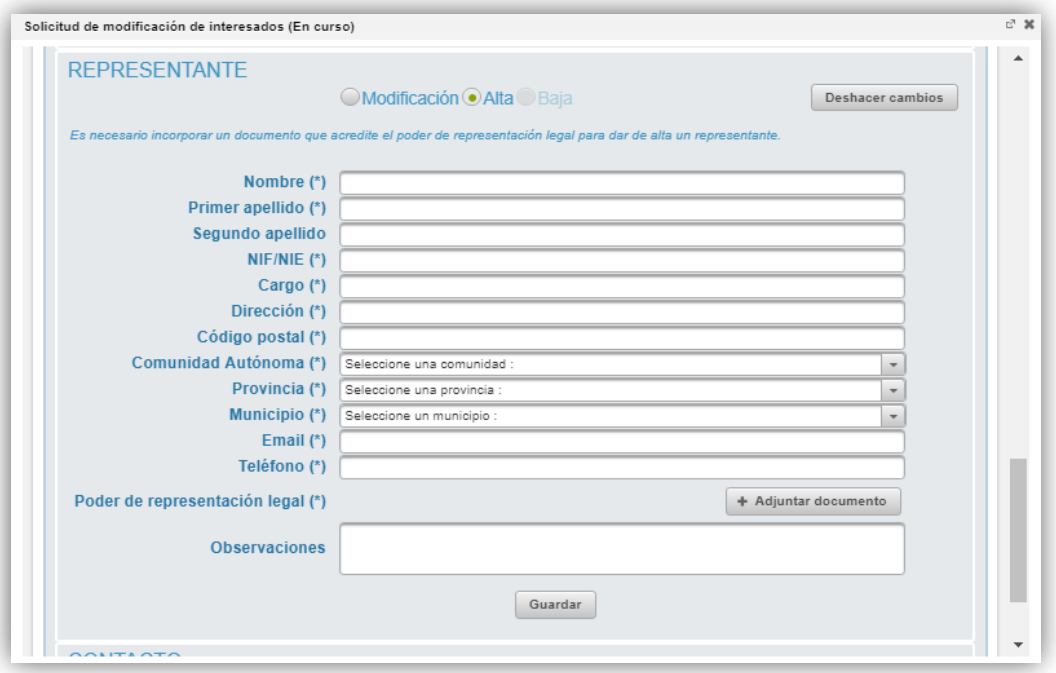

#### <span id="page-5-2"></span>4.2. Baja Representante

Si el actual representante del expediente deja de serlo y ha realizado el alta de uno nuevo esta es la siguiente operación que debe realizar, ya que permite dar de baja la información necesaria del antiguo representante, tenga en cuenta que deberá rellenar toda la información obligatoria marcada con un asterisco. Pulse en "Baja interesado" para salvar los cambios, si pulsa en deshacer se borrarán los cambios realizados.

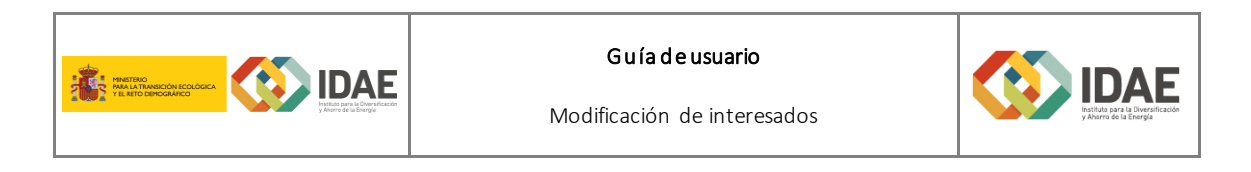

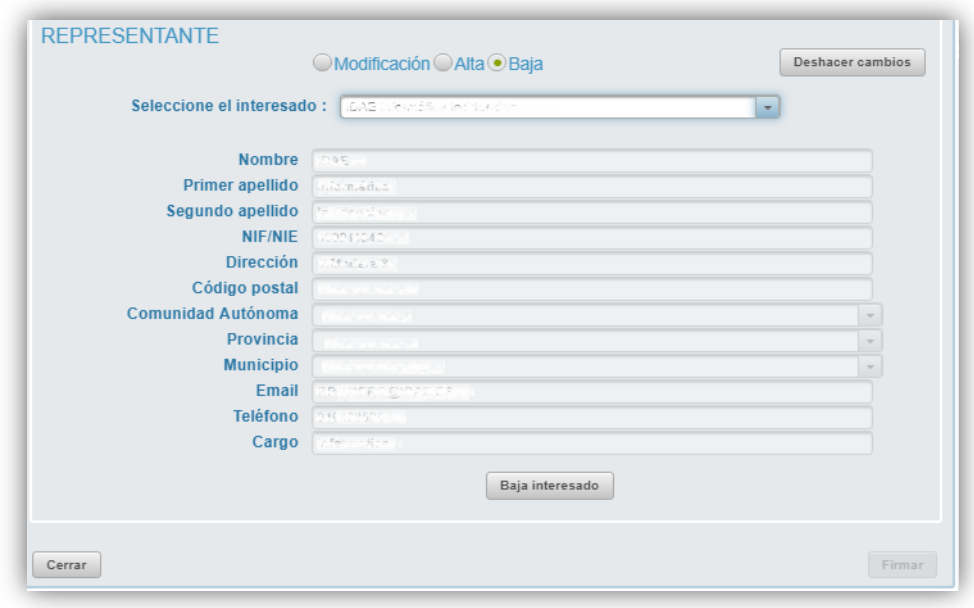

### <span id="page-6-0"></span>4.3. Modificación actual Representante

Seleccionando el interesado dado de alta como Representante tiene la operación disponible de modificación de sus datos y permite actualizar la información necesaria (ej. Correo electrónico, teléfono, dirección postal, erratas en nombre, etc.) excepto el NIF (ya que modificar el NIF supondría dar de alta otro representante; ver punto anterior). Tenga en cuenta que deberá rellenar toda la información obligatoria marcada con un asterisco. Podrá añadir un documento como justificante del cambio (aunque en este caso no es obligatorio). Pulse en Guardar para salvar los cambios, si pulsa en deshacer se borrarán los cambios realizados.

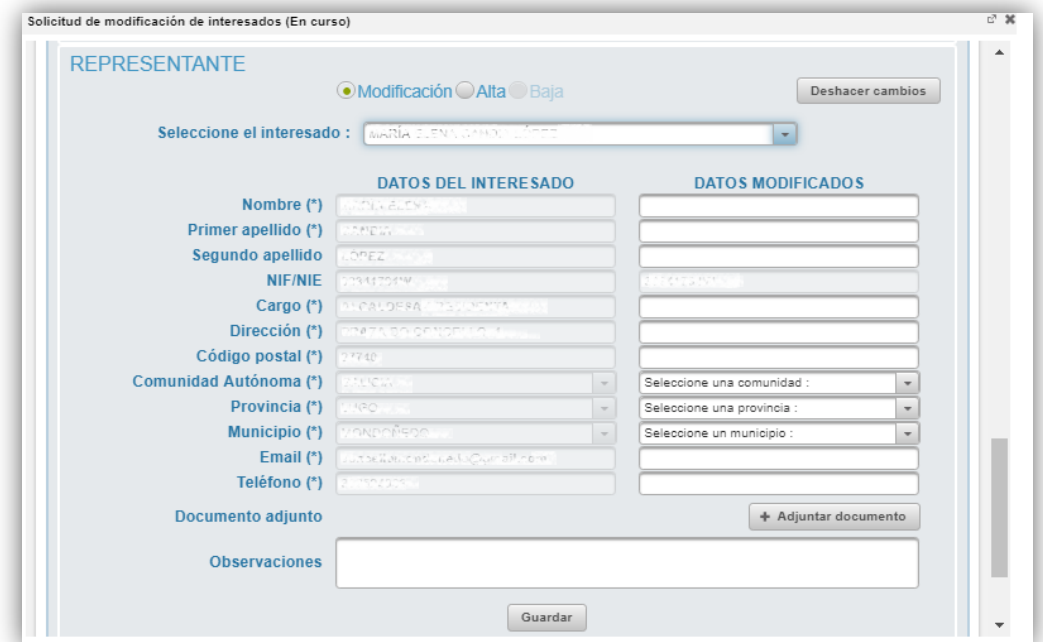

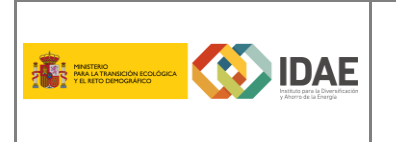

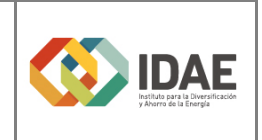

## 4.4. Modificación de Solicitante

<span id="page-7-0"></span>Seleccionando el interesado registrado como Solicitante tiene la operación disponible de modificación y permite actualizar la información necesaria, tenga en cuenta que deberá rellenar toda la información obligatoria marcada con un asterisco. Podrá añadir un documento como justificante del cambio. Pulse en Guardar para salvar los cambios, si pulsa en deshacer se borrarán los cambios realizados.

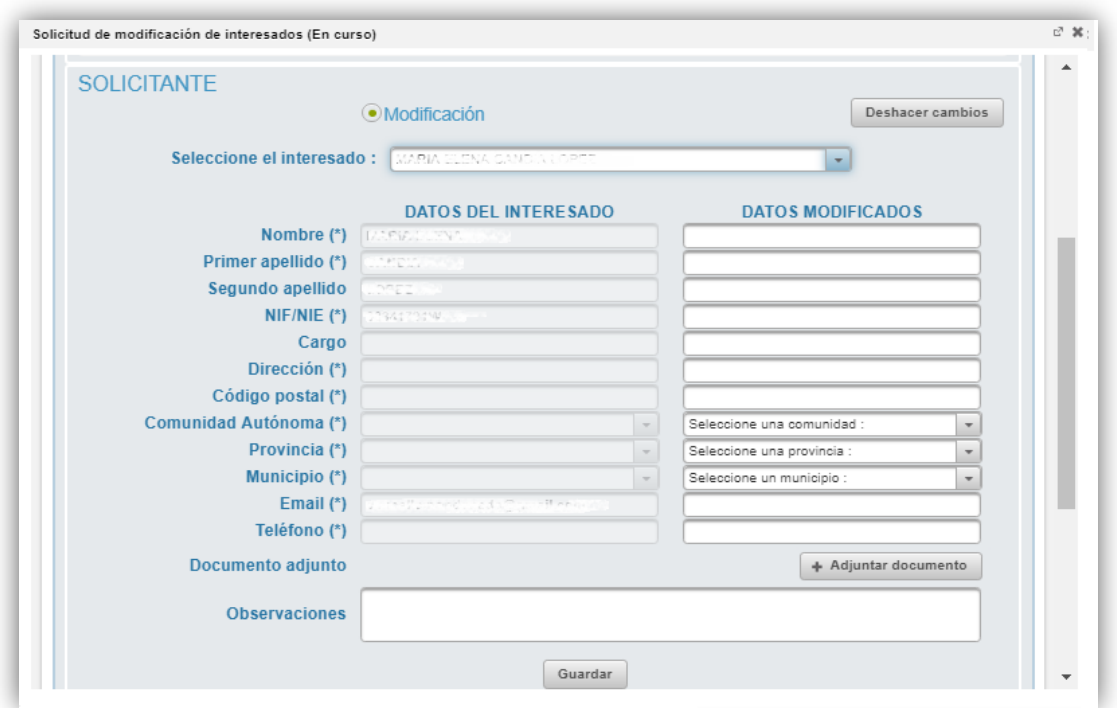

## <span id="page-7-1"></span>4.5. Modificación de Beneficiario (modificar datos del beneficiario)

Seleccionando el interesado registrado como Beneficiario tiene la operación disponible de modificación de sus datos asociados (correo electrónico, teléfono, domicilio postal, erratas en nombre, etc.) y permite actualizar la información necesaria excepto el NIF, tenga en cuenta que deberá rellenar toda la información obligatoria marcada con un asterisco. Podrá añadir un documento como justificante del cambio. Pulse en Guardar para salvar los cambios, si pulsa en deshacer se borrarán los cambios realizados.

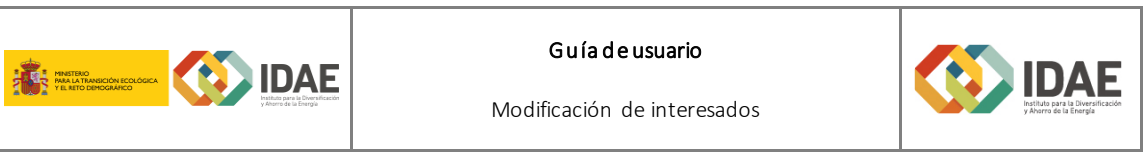

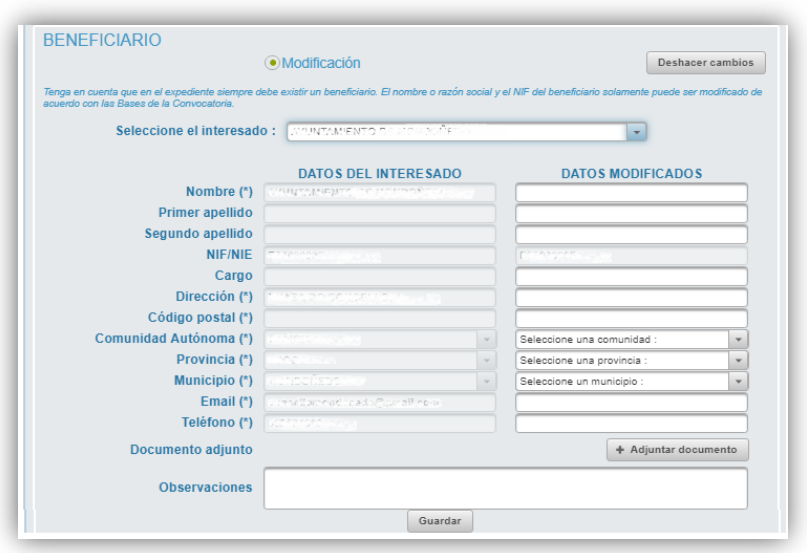

# 4.6. Alta / Modificación / Baja de Contactos

<span id="page-8-0"></span>Seleccionando el interesado Contacto tiene la operación disponible de Alta / Modificación / Baja y permite actualizar o añadir la información necesaria, tenga en cuenta que deberá rellenar toda la información obligatoria marcada con un asterisco. Podrá añadir un documento como justificante del cambio. Pulse en Guardar para salvar los cambios, si pulsa en deshacer se borrarán los cambios realizados.

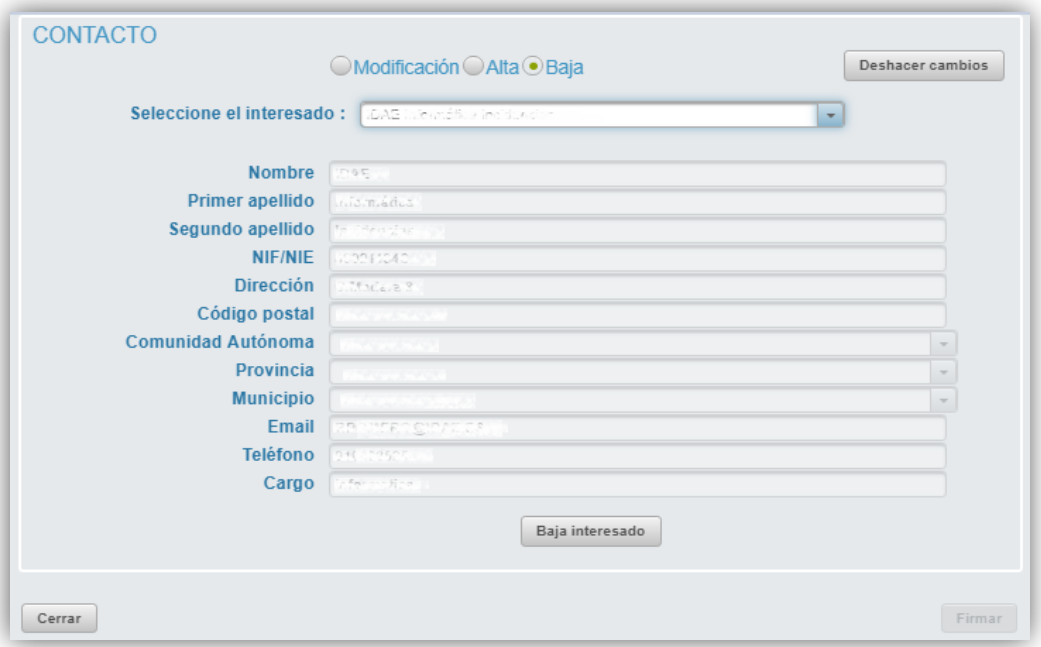

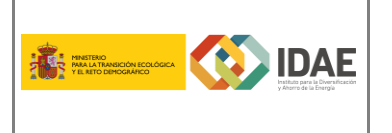

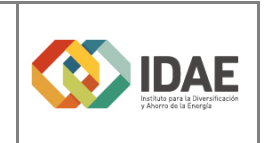

## <span id="page-9-0"></span>5. Firmar la solicitud

Una vez hayamos realizado todas las operaciones deseados y éstas han sido guardadas se habilitará el botón para "Firmar" la solicitud en la parte inferior derecha:

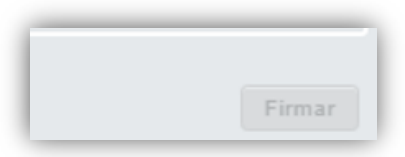

Se dirigirá a una pasarela de firma dónde podrá realizar el proceso con el certificado electrónico, las restricciones de firma son las siguientes:

- *Firma de cualquier representante de la empresa/entidad con certificado representación (R-CIF de la entidad). Tenga en cuenta que la aplicación no filtrará la firma por el NIF de ese representante, sino sólo comprueba el CIF del Beneficiario.*
- *Firma del representante legal(el registrado actualmente en el sistema) con su certificado de personalidad física actual.*

## <span id="page-9-1"></span>6. Presentar la solicitud

Por último, el navegador regresa a la oficina virtual y deberá "Presentar" (volviendo a acceder dentro de la tarea) su solicitud de modificación de interesados:

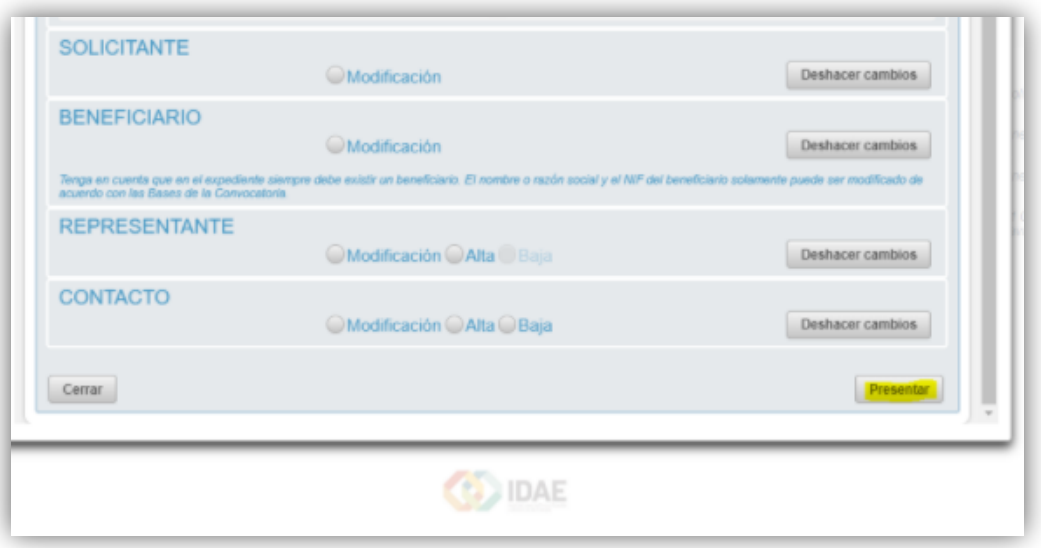

Después de presentar la solicitud de modificación de interesados, a través de sección 7 de nuestro expediente, podemos acceder a la misma en la sección "Otros documentos presentados" y consultar el documento o documentos firmado y presentado a IDAE.